OUICK REFERENCE GUIDE AND LOCALIFORNIA

Navigate to<https://www.caaspp.org>.

arts/literacy (ELA) or mathematics.

**7** Select any test settings as needed.

*how to use the available supports.*

**8** Select the **Select** button.

**10** Select the **Play** button.

**2** Select the **Practice & Training Tests** button.

## How to Start a Practice Test

**3** Select the **Student Interface Practice and Training Tests** button.

**4** Select the **Sign In** button to sign into the test as a guest.

Assessments are identified by name of test, grade, and *content area. Additionally, they are color coded pink.*

**i***The practice tests are ideal for teaching students* 

You will see the Sound and Video Playback Check.

**5** Select the grade from the **Grade** drop down menu.

- - **11** Select either the **I Could Play the Video and Sound** or **I Could Not Play the Video and Sound** button, depending on which option applies.

**6** Select the California Alternate Assessment (CAA) practice test for either English language

**12** Review instructions and select the **Begin Test Now** button.

**9** Review the test settings and select the **Yes** button if correct.

- **Start answering test questions.** 
	- For information on scoring go to the Scoring Guides for CAASPP: CAST, Smarter Balanced, *and CAA at<https://www.caaspp.org/ta-resources/practice-training.html>.*

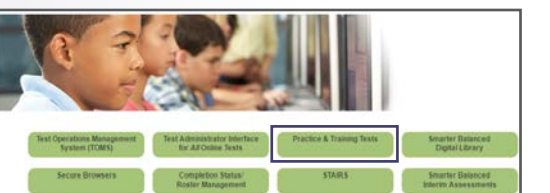

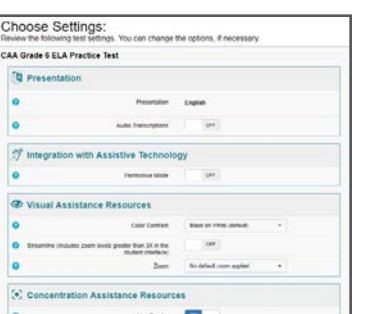

 $m$ on Select To select a different test, che

Start CAA Grade 3 ELA Practice Test This is opportunity 1 of 99

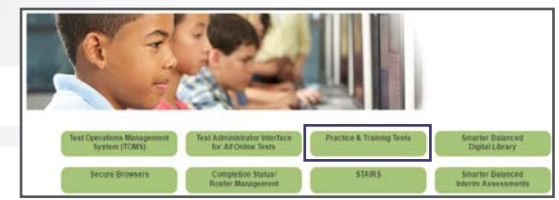

## ALTERNATE ASSESSMENTS